## **How to access 'HRMS' portal for Retired Employees and How to use it**

Since transfer of 'Pension' work to CSPPC Kolkata, the Bank has introduced **new** 'Pensioner Portal' (as mentioned in its e-Circular No.:CDO/P&HRD-PPFG/22/2012-13 dt. 25th July 2012 which is printed in 'Samvad' for the month of August 2012). The Bank has introduced a new web-portal which can be accessed by typing the following 'link' in your computer browser.

## **https://www.sbi.co.in/sbipension/user.htm**

Those who were already using earlier 'HRMS' site need not again register as 'new user' with this new portal. They can get access with the same user-id (i.e. your own Prov. Fund Index number) and the same password. **But those who are 'New User' must go through the registration process** (which is very simple) **and register themselves with the new web-portal**. You will have to enter in the system your Mobile number, which will be registered with the Bank. Because, Bank can contact the pensioner, if need arises.

If you were not using erstwhile HRMS portal, then you will have to register for getting access to the new HRMS Pensioner portal. Please type the link : **https://www.sbi.co.in/sbipension/user.htm** in your browser. When opened, you will see a webpage : **Portal for Retired SBI Employees** with following particulars. \*\*\*\*\*\*\*\*\*\*\*\*\*\*\*\*\*\*\*\*\*\*\*\*\*\*\*\*\*\*\*\*\*\*\*\*\*\*\*\*\*\*\*\*\*\*\*\*

## **For New Users**

The new users will have to register themselves in 'HRMS Pensioner Portal' for which they will have to go to the website : **https://www.sbi.co.in/sbipension/user.htm** and click the button 'New User' at the bottom. Once you click the button 'New User' a new webpage will be opened on your screen as under.

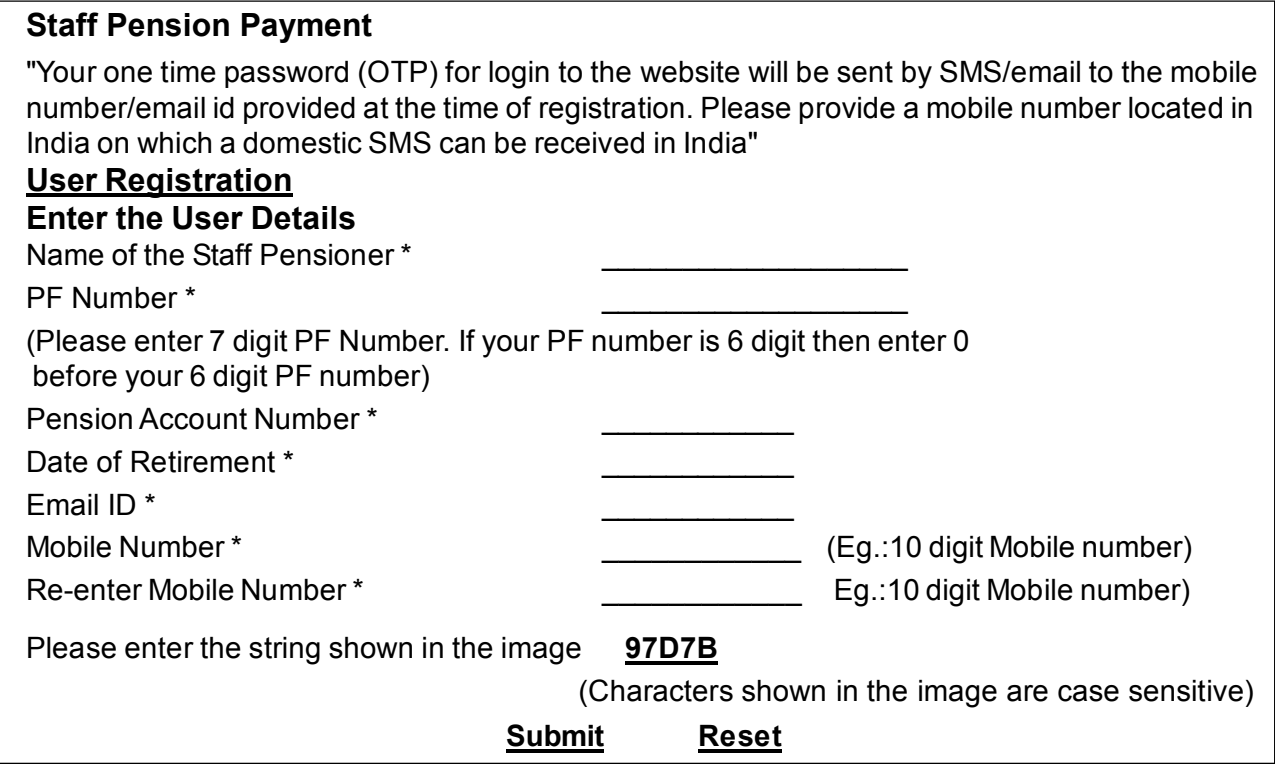

Please fill in the information in above web-page such as Name of the Staff Pensioner (your own name), your PF Number, your Pension A/c Number, your Date of Retirement, your e-mail address, your 10 digit Mobile Number etc. in the appropriate columns. If there is any mismatch between the data you are entering and the data available in the system then the System will not accept the same. Please contact PPG Dept at your LHO to know the correct position and correct the entered data accordingly.

Once you are registered, please contact PPG Dept who will provide you a 'Password' which should be entered in the appropriate place for generating your own password. Then, you will have to choose your own 'password' (minimum 6 digits) which should be memorised for your future use.

## **For Existing Users**

Existing user can open the Pensioner portal by entering your Prov. Fund Number and your password correctly in appropriate box. Then enter the characters (as shown in the following box) correctly and 'submit'. You will be entering into your 'portal' and can view your 'Pension Slip', fill in the 'Investment details by using the appropriate Menu given in the web-page displayed.

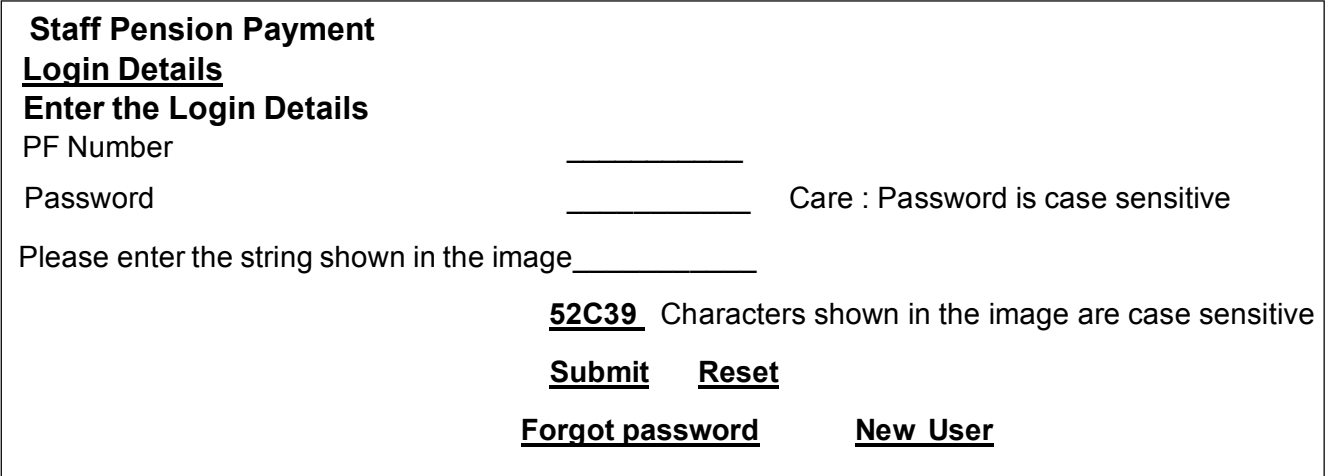

If you follow the instructions given above carefully, you will be ready to use your own Pension portal at any time.